# **10Sharing and Securing Content WORD 2021 & 365**

n this chapter, you will work in Backstag<br>view to control document access. Onlin<br>storage, such as OneDrive, allows peopl<br>to store and retrieve documents from any n this chapter, you will work in Backstage view to control document access. Online storage, such as OneDrive, allows people computer with Internet access, and virtual collaboration means that your documents are often in others' hands. There are features that help you control document content and security and guard your personal information. **CONTENT**<br> **EXAMPLE THE CONTRACT CONTRACT CONTRACT CONTRACT CONTRACT CONTRACT CONTRACT CONTRACT CONTRACT CONTRACT CONTRACT CONTRACT CONTRACT CONTRACT CONTRACT CONTRACT CONTRACT CONTRACT CONTRACT CONTRACT CONTRACT CONTRACT** 

#### **LEARNING OBJECTIVES**

- Use file compatibility features
- Check documents with the Document Inspector
- Restrict formatting and editing in a document
- Mark a document as final
- Secure documents with passwords and digital signatures

#### **CHAPTER TIMING**

- Concepts & Practice: 01:30:00
- Self-Assessment: 00:15:00
- Total: 01:45:00

#### **PROJECT: SECURING CONFIDENTIAL INFORMATION**

At Raritan Clinic East, privacy and security of patient records are vitally important. As a Raritan employee, you will explore features that ensure that documents sent outside the clinic remain confidential and contain no information that could enable those receiving the documents to learn more about patients than they need to know. You will use Backstage view and identify some of the security features you can use.

## **Preparing Documents for Sharing**

There are a number of things to think about when sharing documents with colleagues or clients. For one, compatibility issues between the current and earlier versions of Word should be considered. Additionally, documents can contain hidden or personal information about your organization or about the document that you do not want to share publicly. The Document Inspector can help you deal with these matters.

## Compatibility Issues

The most recent versions of Word (2007–2021) use the *.docx* file format. Versions of Word prior to 2007 use a *.doc* file format. Benefits of the latter format include smaller file size, improved damaged-file recovery, and more control of personal information. It's important to understand how the current version of Word behaves with documents created in earlier versions. Likewise, you need to make sure your documents can be read by people using earlier versions. There are several things to think about when dealing with compatibility issues: And the concentration of the state of the state of the state of the state of the state of the state of the state of the state of the state of the state of the state of the state of the state of the state of the state of t

- The latest versions—Word 2021, 2019, 2016, and 2013—are compatible.
- Word 2007, 2010, 2013, 2016, and 2019 can open *.docx* files created in Word 2021.
- Documents opened in Word 2021 that were created in Word 2019 or earlier may open in Compatibility Mode. The features in Word 2021 are downgraded to be compatible with the older versions. The term *(Compatibility Mode)* appears in the title bar.
- To open a Word 2021 document in Word 2010 or earlier, install the Compatibility Pack for Word, which you can download for free from the Microsoft website.
- You can convert documents to Word 2021 that were created in versions prior to Word 2019.
- You can save a Word 2021 document as a Word 97–2003 document so it can be opened by users of those versions. Some features of the current version either won't be available or will be modified in a manner more compatible with older versions.

## **DEVELOP YOUR SKILLS: W10-D1**

*In this exercise, you will open a Word 2003 document in Word 2021 Compatibility Mode. You will then try to insert a Word 2021 SmartArt graphic (a new feature) in the 2003 document and see how Compatibility Mode deals with this feature.*

**Before You Begin:** *Download the student exercise files from your eLab course or the Student Resource Center (labyrinthelab.com/office21) and determine your file storage location before beginning this exercise.*

#### **1.** Open **W10-D1-2003ProcMan** from your **Word Chapter 10** folder and save it as: **W10-D1-2003ProcManRevised**

*Notice* Compatibility Mode *in the title bar at the top of the screen.*

*You will attempt to add a Word 2021 SmartArt graphic to the Word 2003 Compatibility Mode document.*

**2.** If necessary, display formatting marks; position the insertion point in front of the paragraph mark at the top of page 2.

**3.** Choose **Insert**→**Illustrations**→**SmartArt**.

*Word opens the Word 2003 Diagram Gallery rather than the Word 2021 SmartArt gallery because the Compatibility Mode document cannot work with Word 2021's SmartArt feature.*

**4.** Click **Cancel** to close the Diagram Gallery.

*Next you will observe how Word saves the Compatibility Mode document.*

**5.** Choose **File**→**Save As** and navigate to your **Word Chapter 10** folder.

*Word 2021 defaults to the Word 97–2003 format in the Save As Type field. Word does this unless you purposely convert the document to a* .docx *format or save it as a Word Document* (\*.docx) *via the Save As Type drop-down list.*

**6.** Click **Cancel** and then click **Back**  $\Theta$  in the upper-left corner to return to the document.

**NOTE!** Always leave your file open at the end of an exercise unless instructed to close it.

### To Convert or Not to Convert?

If most of the people you share documents with are using pre-2007 versions of Word, it's a good idea to keep their documents in Compatibility Mode. This ensures that documents will look the same in Word 2021 as they do in the older version. It also ensures that the features available in Word 2021 will be limited to, or similar to, the features available in older versions. Laboration to consider the basis of the formula Constraint Constraint Constraint Constraint Constraint Constraint Constraint Constraint Constraint Constraint Constraint Constraint Constraint Constraint Constraint Constrai

#### Choosing a Conversion Method

If you are working with a Compatibility Mode document that would benefit from the full functionality of Word 2021 features that are currently disabled or limited, you have a candidate for conversion. When you convert the document, Word 2021 turns on the new and enhanced features.

There are two ways to convert an older version (*.doc*) document to a Word 2007–2021 (*.docx*) document:

- **Convert:** The Convert command appears on the Info screen in Backstage view when a document is open in Compatibility Mode. Using the command performs a conversion that overwrites the original document. As a result, the older version document is no longer available.
- **Save As:** When you resave and rename a document using the Save As command, you are actually making a *copy* of the document. When you perform a Save As with a Compatibility Mode document, you still have the original *.doc* file and you create a new second file, a *.docx* file.

File→Info→Convert

File→Save As

#### Consider the User

Before converting, keep in mind the person who sent you the document or the person to whom you are sending a document. If you are editing a document that needs to be returned to someone who is using an earlier version of Word, leave the document in its original format instead of converting it.

#### The Office Compatibility Pack

People who have earlier versions of Word and who need to work with Word 2021 documents can download a free compatibility pack from the Microsoft website to open, edit, and save Word 2021 documents. However, some features will still not be available.

#### **DEVELOP YOUR SKILLS: W10-D2**

*In this exercise, you will convert a Word 2003 document to the* .docx *format and then add a Word 2021 SmartArt graphic.*

- **1.** Save your file as: **W10-D2-2003ProcManRevised**
- **2.** Choose **File**→**Info**→**Convert**.

*A message appears indicating that conversion may cause some minor layout changes. For example, in this document, the pagination is altered slightly when converted.*

**3.** Click **OK** to acknowledge the message.

*Notice that* Compatibility Mode *has disappeared from the title bar.*

- **4.** Position the insertion point on page 2 at the beginning of the first paragraph below the *Scope of Services* heading and make sure the insertion point is to the left of the tab that begins that paragraph.
- **5.** Tap (Enter) and then position the insertion point next to the paragraph mark for the blank line you just created and choose **Insert**→**Illustrations**→**SmartArt**.

*Because you converted the document, the SmartArt gallery is now available.*

**6.** Follow these steps to insert a SmartArt graphic:

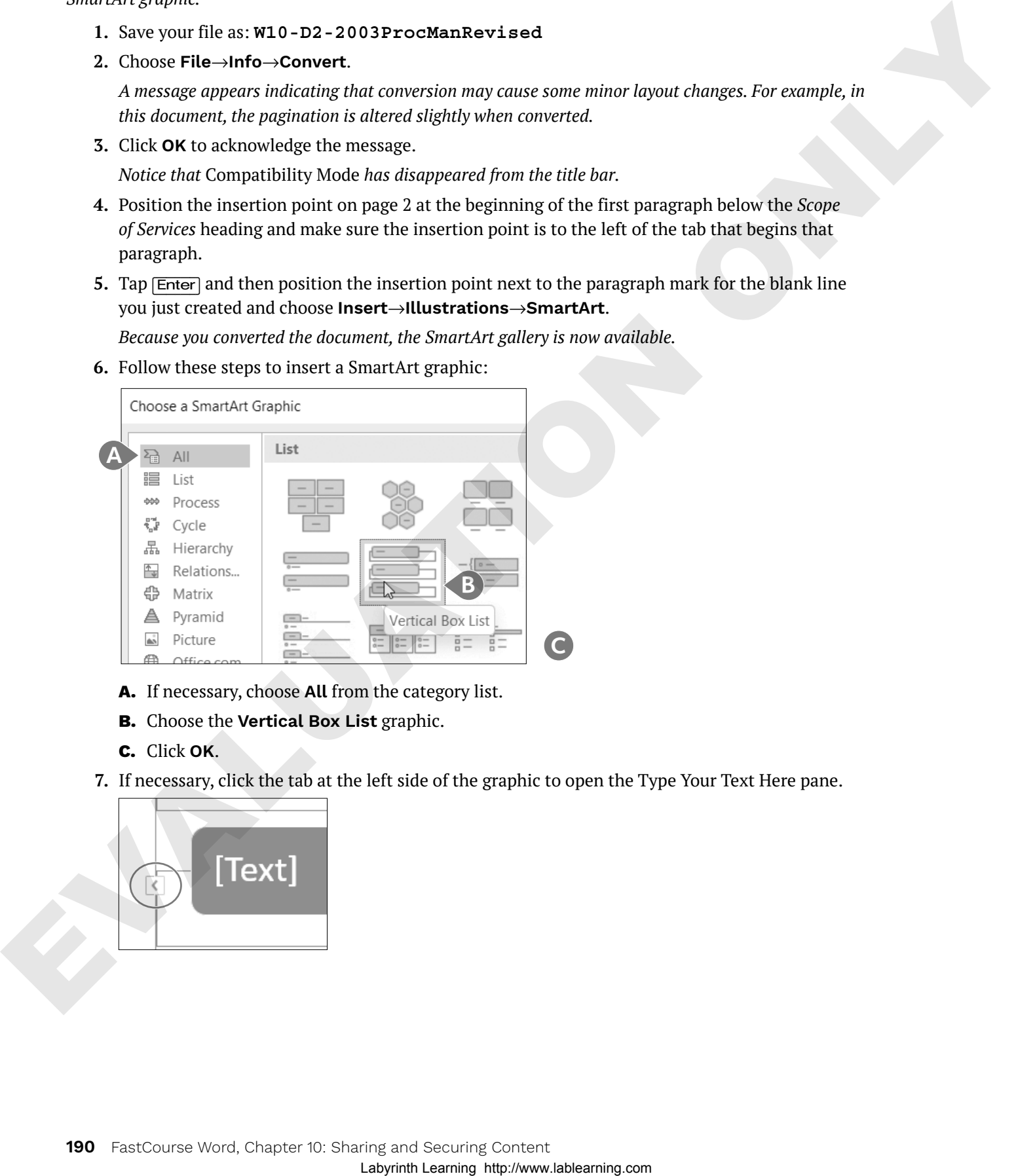

- **A.** If necessary, choose **All** from the category list.
- **B.** Choose the **Vertical Box List** graphic.
- **C.** Click **OK**.
- **7.** If necessary, click the tab at the left side of the graphic to open the Type Your Text Here pane.

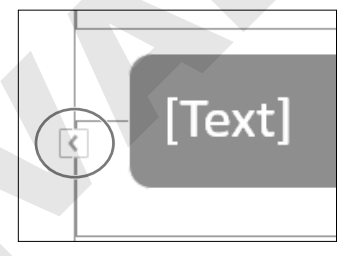

**8.** Type this text:

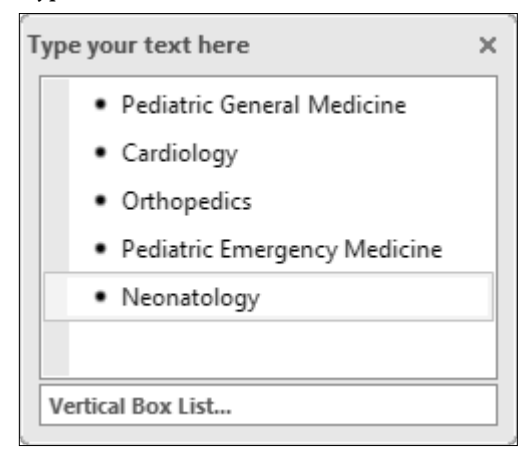

- **9.** Close the Type Your Text Here pane.
- **10.** Save the document.

## Preparing Backward-Compatible Documents

If you know you'll be working with people who have older versions of Word, and if it's important that all features are compatible among the versions, you might start your new document by saving it as a Word 97–2003 document. This way you avoid using features unavailable in older versions.

#### The Compatibility Checker

If you save a Word 2021 document to an older Word version, the Compatibility Checker notifies you if the document contains features unique to newer versions of Word. You can also manually run the Compatibility Checker before saving the document in older versions.

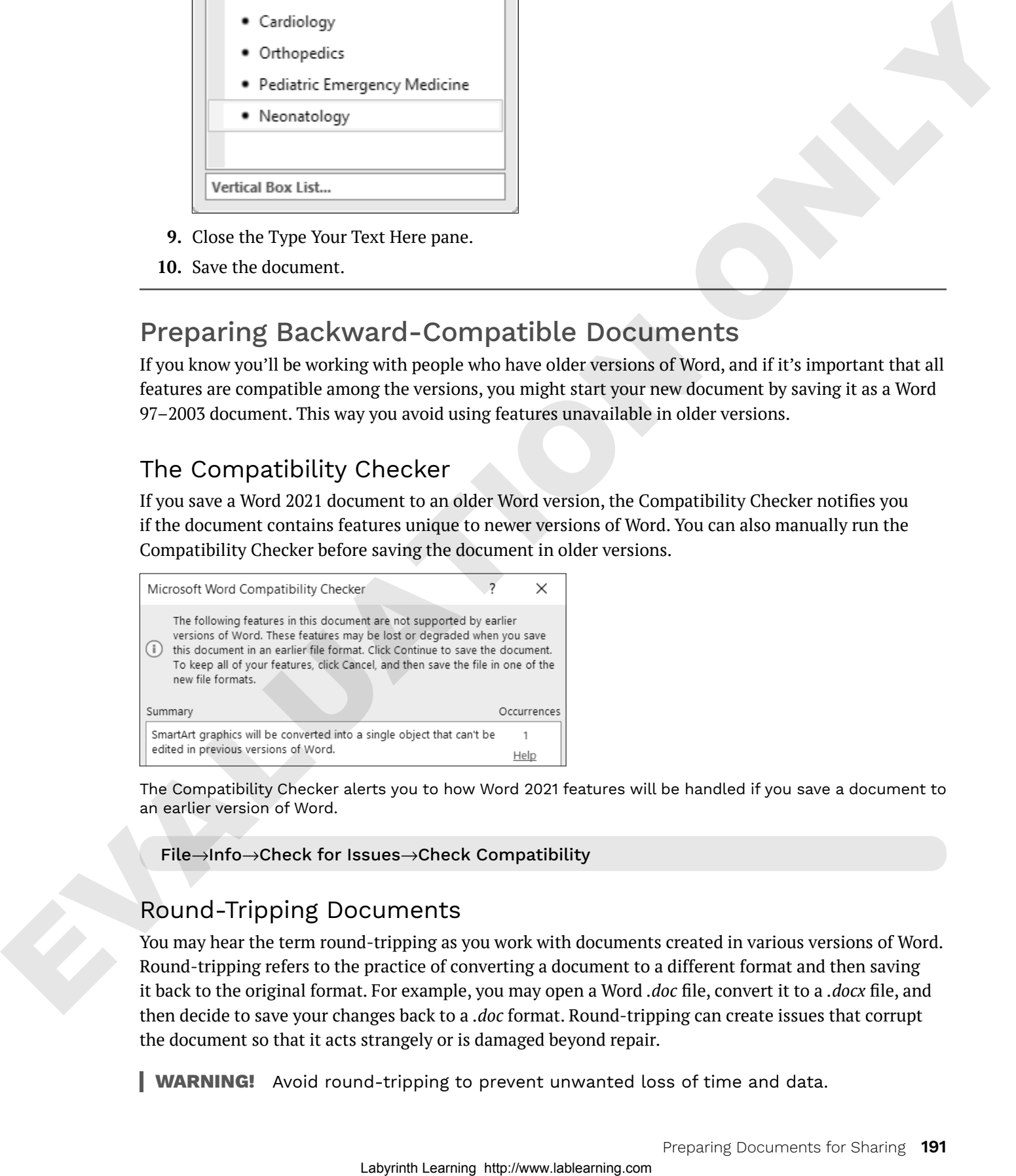

The Compatibility Checker alerts you to how Word 2021 features will be handled if you save a document to an earlier version of Word.

File→Info→Check for Issues→Check Compatibility

#### Round-Tripping Documents

You may hear the term round-tripping as you work with documents created in various versions of Word. Round-tripping refers to the practice of converting a document to a different format and then saving it back to the original format. For example, you may open a Word *.doc* file, convert it to a *.docx* file, and then decide to save your changes back to a *.doc* format. Round-tripping can create issues that corrupt the document so that it acts strangely or is damaged beyond repair.

**WARNING!** Avoid round-tripping to prevent unwanted loss of time and data.

## The Accessibility Checker

The Accessibility Checker checks elements of the document that people with disabilities may find difficult to read and informs you of the issues so you can fix them. The checker issues errors, warnings, and tips:

- **Errors:** Elements of the document may be very difficult or impossible to understand.
- **Warnings:** Elements of the document may be difficult to understand.
- **Tips:** Elements of the document may be better organized for understandability.

Clicking an item in one of these categories will provide information on changing the content to make it more accessible. There is also a link to Help text that describes in detail what you can do to make documents more accessible.

File→Info→Check for Issues→Check Accessibility

#### **DEVELOP YOUR SKILLS: W10-D3**

*In this exercise, you will begin the process to save a Word 2021 document to a Word 97–2003 format version for people who have not yet upgraded. Then you will check for accessibility issues.*

- **1.** Choose **File**→**Save As** and navigate to your **Word Chapter 10** folder.
- 2. Click the **Save as Type menu** button v, choose Word 97-2003 Document, and click Save. *Word displays the Microsoft Word Compatibility Checker with a message indicating that you will not be able to edit the SmartArt graphic, so you've decided not to complete the conversion.*
- **3.** Click **Cancel**.
- **4.** Choose **File**→**Info**→**Check for Issues**→**Check Accessibility** to open the Accessibility Checker task pane.

*Notice the two categories: Errors and Warnings. There are no tips for this document.*

- **5.** Click the **Read More About Making Documents Accessible** link at the bottom of the task pane to display the Help window.
- **6.** View the Help window content and then close the Help window and the task pane.

### Document Properties and the Document Inspector

Valuable information about a document appears in the Properties panel in Backstage view. Among the data Word stores within a document are the author's name, dates for file creation and editing, and the file storage location. Sending this data along with a document can inadvertently reveal to recipients some data that you would rather protect. **Example Distribution and the example for properties and the example of the example of the example of the example of the example of the example of the example of the example of the example of the example of the example of** 

If you intend to share a document with colleagues or clients, you may use the Document Inspector to ensure that it contains no hidden or personal information either in the document itself or in the document properties. For example, a document could contain comments and tracked changes that are hidden from view. Document properties could contain information such as the author's name and the company name.

The Document Inspector will display a list of issues found in a document. The only option for removing data for a category is to remove all data within that category. Sometimes you may want to manually review information before deciding which data to remove.

**Tip!** To help prevent unwanted data loss, before using Remove All for a category, make a copy of the document, run the Document Inspector on the copy, and remove all issues to see the effect.

File→Info→Properties

File→Info→Check for Issues→Inspect Document

#### **DEVELOP YOUR SKILLS: W10-D4**

*In this exercise, you will view document properties and run the Document Inspector. You will remove all personal data from the document.*

- **1.** Save your file as: **W10-D4-2003ProcManRevised**
- **2.** Choose **File**→**Info** and review the properties information in the panel on the right. *Notice that names appear in the Related People area. You can remove the author's name if desired.*
- **3.** Right-click the author's name and choose **Remove Person**.
- **4.** In the Info window, click **Check for Issues** and choose **Inspect Document**.
- **5.** If prompted to save changes, click **Yes**.

*The Document Inspector dialog box opens. You can remove the checkmark from any items you don't want inspected. In this example, you will leave all checkboxes checked except Ink.*

**6.** Click **Inspect** at the bottom of the dialog box and review the results.

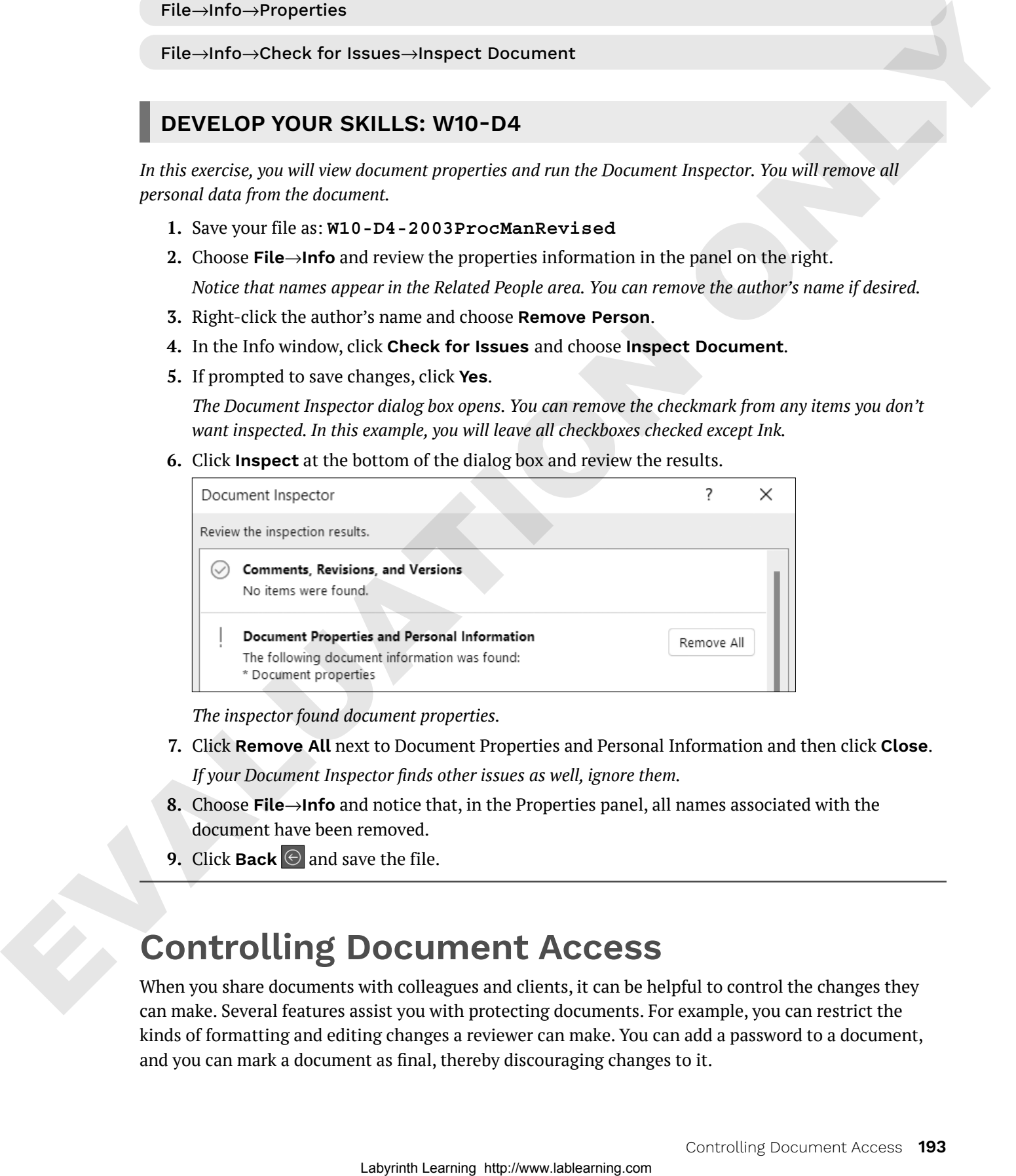

*The inspector found document properties.*

- **7.** Click **Remove All** next to Document Properties and Personal Information and then click **Close**. *If your Document Inspector finds other issues as well, ignore them.*
- **8.** Choose **File**→**Info** and notice that, in the Properties panel, all names associated with the document have been removed.
- **9.** Click **Back**  $\Theta$  and save the file.

## **Controlling Document Access**

When you share documents with colleagues and clients, it can be helpful to control the changes they can make. Several features assist you with protecting documents. For example, you can restrict the kinds of formatting and editing changes a reviewer can make. You can add a password to a document, and you can mark a document as final, thereby discouraging changes to it.

## Restrict Editing

The Restrict Editing feature enables you to limit editing changes that reviewers can make. You also have the option to further limit access with a password:

- **Restrict for Tracked Changes:** This setting protects a document from having Track Changes disabled. Every change to the document will be noted. In addition, no one can accept or reject changes while the document is protected.
- **Restrict for Comments:** This setting permits reviewers to insert and edit comments in the document but not to edit the document itself.
- **Restrict for Filling in Forms:** This setting permits users to insert data only in unrestricted areas of a form.

File→Info→Protect Document→Restrict Editing

#### **DEVELOP YOUR SKILLS: W10-D5**

*In this exercise, you will set editing restrictions to allow tracked changes, thus preventing reviewers from disabling the feature.*

- **1.** Save the file as: **W10-D5-2003ProcManRevised**
- **2.** Choose **File**→**Info**→**Protect Document**→**Restrict Editing**.
- **3.** Follow these steps to turn on document protection for Tracked Changes:

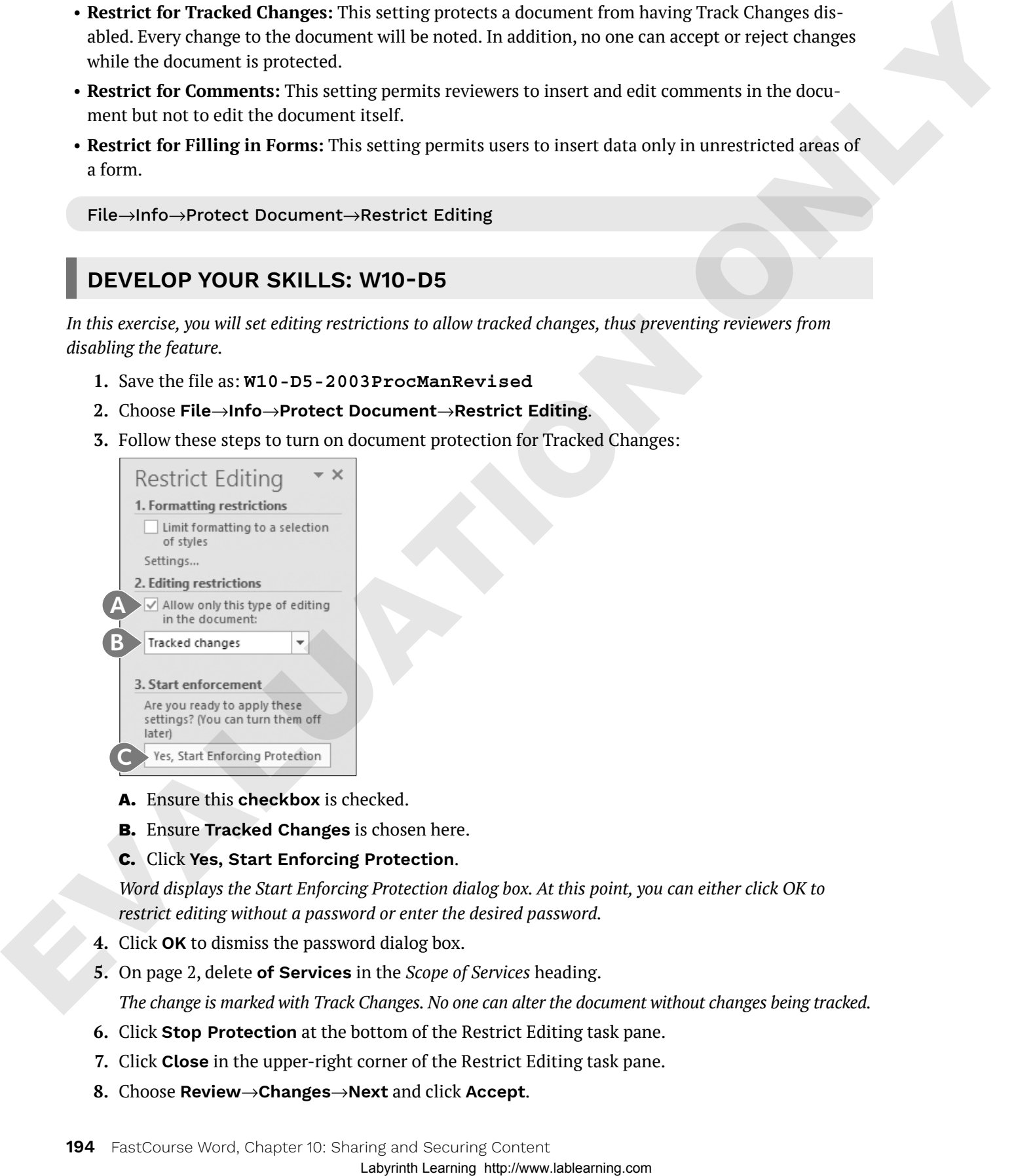

- **A.** Ensure this **checkbox** is checked.
- **B.** Ensure **Tracked Changes** is chosen here.

#### **C.** Click **Yes, Start Enforcing Protection**.

*Word displays the Start Enforcing Protection dialog box. At this point, you can either click OK to restrict editing without a password or enter the desired password.*

- **4.** Click **OK** to dismiss the password dialog box.
- **5.** On page 2, delete **of Services** in the *Scope of Services* heading.

*The change is marked with Track Changes. No one can alter the document without changes being tracked.*

- **6.** Click **Stop Protection** at the bottom of the Restrict Editing task pane.
- **7.** Click **Close** in the upper-right corner of the Restrict Editing task pane.
- **8.** Choose **Review**→**Changes**→**Next** and click **Accept**.
- **9.** Click **OK** when the message appears.
- **10.** Save the file.

### Allow Changes to Part of a Document

If you choose No Changes (Read Only) in the Editing Restrictions list, the Exceptions option appears. This option lets you specify certain areas of the document that a person can edit freely. For example, if a document is in its final version except for one section, you can exempt the incomplete section so it can be edited. You can also choose the people you want to allow to edit. ALLOW Changes to Part of a Document is exactly and the internal line that the exact of the content of the cost of the content of the content of the content of the content of the content of the content of the content of th

#### **DEVELOP YOUR SKILLS: W10-D6**

*In this exercise, you will specify the document as read-only; however, you will apply an exception to three paragraphs so reviewers can make changes to them.*

- **1.** Save your file as: **W10-D6-2003ProcManRevised**
- **2.** Choose **File**→**Info**→**Protect Document**→**Restrict Editing**.
- **3.** Follow these steps to restrict editing:

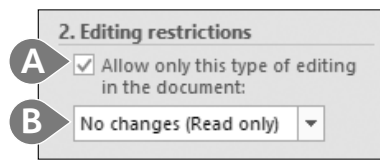

- **A.** Make sure a checkmark appears here.
- **B.** Set the restriction level to **No Changes (Read Only)**.
- **4.** Scroll to page 3 and select the three paragraphs below the *Entry into Services* heading.
- **5.** Place a checkmark in the **Everyone** checkbox under Exceptions (Optional).

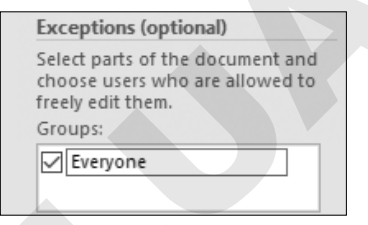

*This specifies that all reviewers will be able to edit these paragraphs.*

- **6.** Click **Yes, Start Enforcing Protection** at the bottom of the task pane.
- **7.** Click **OK** to bypass setting a password.
- **8.** Click to deselect the paragraphs.

*The editable paragraphs are shaded to make them easily visible to reviewers.*

#### Attempt to Edit in a Restricted Area

- **9.** Select a word anywhere there is no shading and tap **Delete**]. *Nothing happens because you are restricted to editing only the shaded paragraphs.*
- **10.** Delete the third paragraph in the shaded area.

*The deletion is allowed because it's in the area that was specified as an exception.*

- **11.** Click **Stop Protection** at the bottom of the task pane.
- **12.** Select the two remaining shaded paragraphs and then remove the checkmark from the **Everyone** checkbox in the task pane.
- **13.** Click in the document and notice the shading has been removed.
- **14.** Save the file.

## Restrict Formatting

When you share a document with multiple reviewers, it's easy to imagine a jumble of formats if there are no restrictions. You can restrict reviewers to applying only the Word styles you choose. Formatting is restricted to a list of specified styles, thus providing formatting consistency and preventing anyone from indiscriminately formatting the document.

#### **DEVELOP YOUR SKILLS: W10-D7**

*In this exercise, you will use the Restrict Editing task pane to apply formatting restrictions.*

- **1.** Save your file as: **W10-D7-2003ProcManRevised**
- **2.** Choose **File**→**Info**→**Protect Document**→**Restrict Editing**.
- **3.** Follow these steps to open the Formatting Restrictions dialog box:

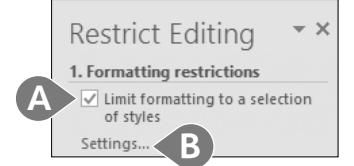

- **A.** Place a checkmark here.
- **B.** Click the **Settings** link.
- **4.** Follow these steps to set specific restrictions:

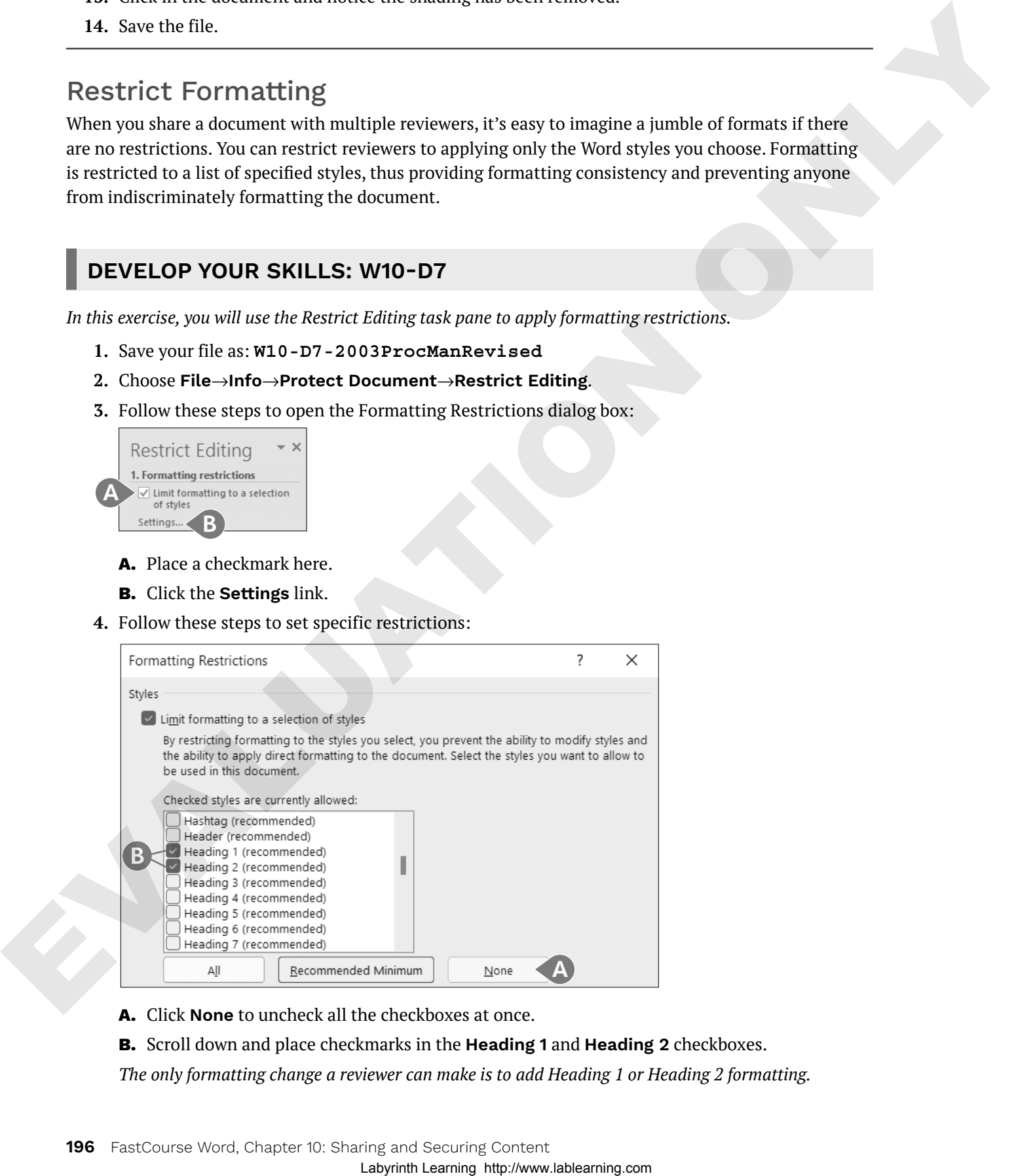

- **A.** Click **None** to uncheck all the checkboxes at once.
- **B.** Scroll down and place checkmarks in the **Heading 1** and **Heading 2** checkboxes.

*The only formatting change a reviewer can make is to add Heading 1 or Heading 2 formatting.*

- **5.** Click **OK**; when Word displays a message asking if you want to remove other styles, click **No**. *Removing other styles from the document would reformat the entire document, possibly with unexpected results.*
- **6.** In section 2 of the Restrict Editing task pane, remove the checkmark next to **Allow only this type of editing in the document**.

*If a dialog box appears asking if you want to remove the ignored exceptions, click No.*

**7.** Click **Yes, Start Enforcing Protection** in the Restrict Editing task pane.

*In this example, you will not add a password.*

**8.** Click **OK** to dismiss the password dialog box.

*Notice that the task pane now contains a link to Available Styles.*

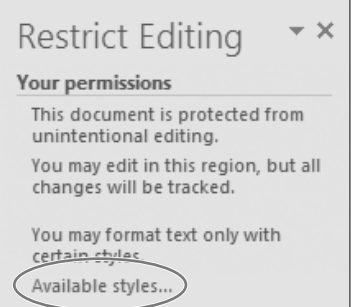

**9.** Click the **Available Styles** link to display the Styles task pane.

*In addition to the Normal style, the only styles available are Heading 1 and Heading 2.*

- **10.** Scroll to the top of page 2 and apply the **Heading 1** style to **Our Mission**.
- **11.** Close the Styles task pane and then display the **Home** tab.

*All the Font and Paragraph formats are grayed out in the Ribbon because formatting is restricted to two heading styles.*

- **12.** Click **Stop Protection** at the bottom of the Restrict Editing task pane and then close the task pane. *The Font and Paragraph formats are restored on the Ribbon.*
- **13.** Save the file.

## Passwords and Encryption

Using commands on the Backstage view Info screen, you can set an additional password that is required to open the document. If you use both passwords, the reviewer would need one password to open the document and another password to edit it. Using the distribution in the discussions. The content and the state of the state of the state of the state of the state of the state of the state of the state of the state of the state of the state of the state of the st

Adding a document password also encrypts the document. Encryption means Word uses a code or mathematical algorithm to alter information so it is inaccessible to unauthorized readers. When you encrypt a document, Word prompts you for a password.

**NOTE!** Passwords are case-sensitive.

File→Info→Protect Document→Encrypt with Password

#### **DEVELOP YOUR SKILLS: W10-D8**

*In this exercise, you will set a document password and then remove it.*

- **1.** Choose **File**→**Info**→**Protect Document**→**Encrypt with Password**.
- **2.** Type **pass** in the Encrypt Document dialog box and click **OK**.
- **3.** Type **pass** in the Confirm Password dialog box and click **OK**.

*Notice that the security setting is displayed in the Info screen.*

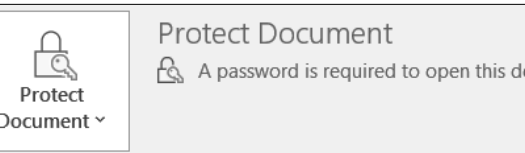

**4.** Click **Back**  $\Theta$  and then save and close the document.

*If you receive a message asking whether you would like to increase security on your computer, click No.*

*Now you'll open the document with a password.*

**5.** Choose **File**→**Open** and click **W10-D7-2003ProcManRevised** at the top of the Recent Document list.

*In some classrooms, the Recent Documents list may be cleared upon rebooting the computer. If so, navigate to your Word Chapter 10 folder to open the document.*

**6.** Type **pass** in the password box and click **OK**.

*Now you will remove the password.*

- **7.** Choose **File**→**Info**→**Protect Document**→**Encrypt with Password**.
- **8.** Select the characters in the password field, tap (Delete), and then click **OK**.
- **9.** Click **Back**  $\Theta$  and then save the file.

## Marking a Document as Final

Another way to control edits and access to content is to mark the document as final. Using the Mark as Final command makes a document read-only. As a result, readers and reviewers will know that this document appears as it did when it went to a client, was filed electronically, or was in some other way beyond the point where edits would be useful. Marking as final also prevents accidental altering of the document. When a document is marked as final, the following message appears in the Info tab in Backstage view: Labor Plane-Interior Forestock Decomposition Ferry per with Password 2.<br>
2. Upper para in the Learning Exercucies and disk of the chirac monotones.<br>
3. Upper para in the Commercial Subset between the chirac monotones<br>
Not

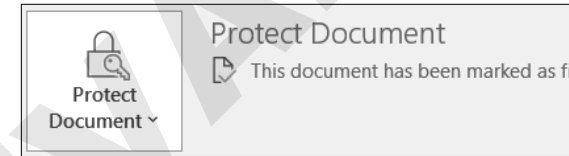

#### Editing Documents Marked as Final

When the Marked as Final feature is turned on, a yellow bar appears at the top of the document. The message in the bar lets you know that the document has been marked as final to discourage editing, and the Ribbon is hidden. Note that the feature only *discourages* editing. It is not as secure as a password would be. The button in the message bar enables you to edit the document anyway.

File→Info→Protect Document→Mark as Final

#### **DEVELOP YOUR SKILLS: W10-D9**

*In this exercise, you will mark a document as final and then remove the designation to re-enable editing.*

- **1.** Choose **File**→**Info**→**Protect Document**→**Mark as Final**.
- **2.** When Word displays a message that the document will be marked as final and saved, click **OK**. *Word displays additional information about this setting.*
- **3.** Take a moment to read the information and then click **OK**. *The security setting is displayed on the Info screen.*
- **4.** Click **Back**  $\odot$  to return to the document. *Notice the* Marked as Final *bar at the top of the screen.*
- **5.** Select the heading **Our Mission** on page 2.
- **6.** Tap (Delete) and see that the text is not deleted.
- **7.** Choose **File**→**Info**→**Protect Document**→**Mark as Final** to turn off the feature.
- **8.** Click **Back**  $\Theta$  and notice that the Marked as Final bar at the top of the screen has disappeared.
- **9.** Save the file.

## **Attaching Digital Signatures**

With the ability to rapidly transmit documents globally, security concerns arise. How can a client know for certain that a critical document originated in your office? A digital signature is a secure means of stamping a document as authentic and originating from you. Other people cannot modify a signed document without causing the digital signature to be removed or the document to be marked as invalid. Laboure the method was the method with the content of the content anyon of the method with the method with the method with a method with the method of the method of the method of the method of the method of the method of

You may use a digital signature when passing documents to others as an email attachment, as a downloadable file on your organization's intranet, from a website, or on a flash drive. You add a digital signature to a file by first attaching a digital certificate.

## Digital Certificates

You may obtain digital certificates from third-party vendors who check identification before issuing a certificate. If you post documents on an intranet or the Internet, your network administrator will usually provide you with an authentic digital certificate.

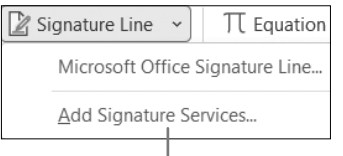

This option on the Signature Line menu links to a Microsoft website, where you can choose a third-party vendor.

You may also create your own digital certificate, although its use is limited. Self-made certificates are not verified by any outside agency; therefore, they're not necessarily a reliable measure, but they are the most convenient. But the process of the control of the state of the process of the control of the state of the state of the state of the state of the state of the state of the state of the state of the state of the state of the state of t

#### **DEVELOP YOUR SKILLS: W10-D10**

*In this exercise, you will create a temporary digital certificate on your local computer. You will start by locating the SELFCERT application on your computer, which is installed as part of the Microsoft Office 2021 package.*

- **1.** Open File Explorer **a** and navigate to the SELFCERT application through a path such as C:\Program Files\Microsoft Office\root\Office16.
- **NOTE!** This will be the correct file path for most computers. If yours is an exception, ask for assistance. And note you may not have user permission to create digital certificates on computers that are for general use by multiple people.

- **2.** Scroll to locate the SELFCERT application.
- **3.** Double-click the file. When the Create Digital Certification dialog box opens, type **James Elliott** in the Your Certificate's Name field.

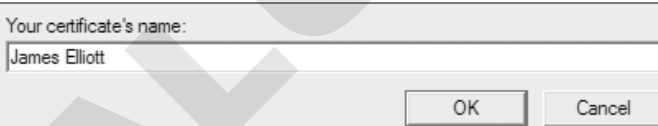

**4.** Click **OK**; when a message appears indicating that a certificate was successfully created for James Elliott, click **OK** again.

*You have now created a digital certificate that can be used to apply a digital signature to your files.*

**5.** Close the File Explorer window and then save the file.

## Digital Signatures

There are two ways to add a digital signature to a document:

- You can add a visible signature line to a document and then capture the digital signature when the document is signed.
- If a visible signature line is not necessary, you can add an invisible digital signature. A signature button appears on the status bar at the bottom of the screen, so the recipient can verify that the document has a digital signature.

Insert→Text→Signature Line

#### **DEVELOP YOUR SKILLS: W10-D11**

In this exercise, you will add a signature line to a document and add a digital signature. You will then attempt *to modify the signed document. Finally, you will remove the visible signature and add an invisible digital signature.*

- **1.** Save your file as: **W10-D11-2003ProcManRevised**
- **2.** Press (Ctrl)+(End) to move to the end of the document and then tap (Enter) twice.
- **3.** Choose **Insert**→**Text**→**Signature Line** to display the Signature Setup dialog box.
- **4.** Complete the information as shown:

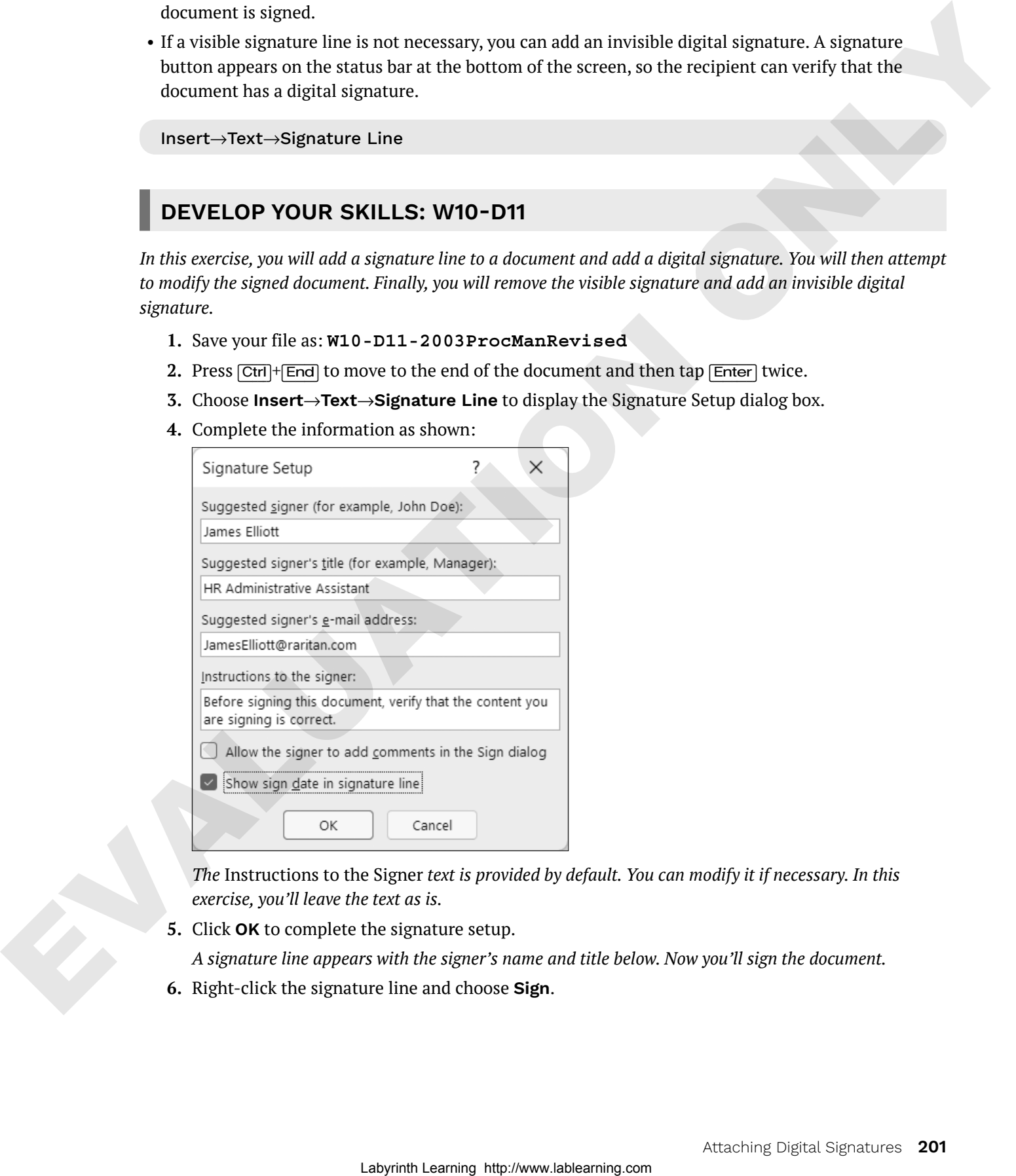

*The* Instructions to the Signer *text is provided by default. You can modify it if necessary. In this exercise, you'll leave the text as is.*

**5.** Click **OK** to complete the signature setup.

*A signature line appears with the signer's name and title below. Now you'll sign the document.*

**6.** Right-click the signature line and choose **Sign**.

**7.** Follow these steps to sign the document:

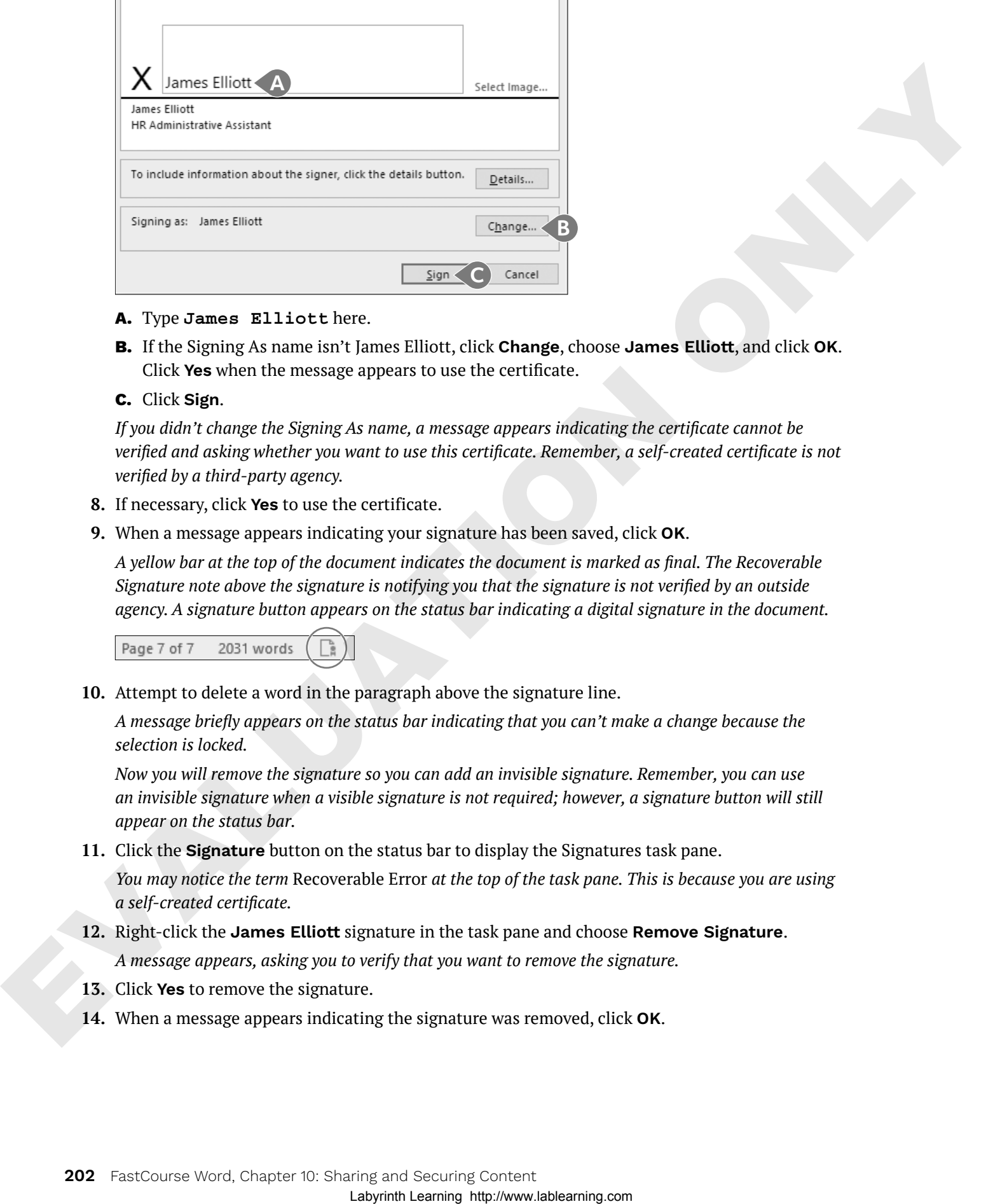

- **A.** Type **James Elliott** here.
- **B.** If the Signing As name isn't James Elliott, click **Change**, choose **James Elliott**, and click **OK**. Click **Yes** when the message appears to use the certificate.
- **C.** Click **Sign**.

*If you didn't change the Signing As name, a message appears indicating the certificate cannot be verified and asking whether you want to use this certificate. Remember, a self-created certificate is not verified by a third-party agency.*

- **8.** If necessary, click **Yes** to use the certificate.
- **9.** When a message appears indicating your signature has been saved, click **OK**.

*A yellow bar at the top of the document indicates the document is marked as final. The Recoverable Signature note above the signature is notifying you that the signature is not verified by an outside agency. A signature button appears on the status bar indicating a digital signature in the document.*

**10.** Attempt to delete a word in the paragraph above the signature line.

*A message briefly appears on the status bar indicating that you can't make a change because the selection is locked.*

*Now you will remove the signature so you can add an invisible signature. Remember, you can use an invisible signature when a visible signature is not required; however, a signature button will still appear on the status bar.*

- **11.** Click the **Signature** button on the status bar to display the Signatures task pane. *You may notice the term* Recoverable Error *at the top of the task pane. This is because you are using a self-created certificate.*
- **12.** Right-click the **James Elliott** signature in the task pane and choose **Remove Signature**. *A message appears, asking you to verify that you want to remove the signature.*
- **13.** Click **Yes** to remove the signature.
- **14.** When a message appears indicating the signature was removed, click **OK**.

#### Remove the Signature Line and Add an Invisible Digital Signature

- **15.** Select the signature line and tap **Delete** to remove it.
- **16.** Close the Signatures task pane.

*Now you will add an invisible signature, which you do in Backstage view.*

- **17.** Choose **File**→**Info**→**Protect Document**→**Add a Digital Signature**.
- **18.** Follow these steps to add the signature:

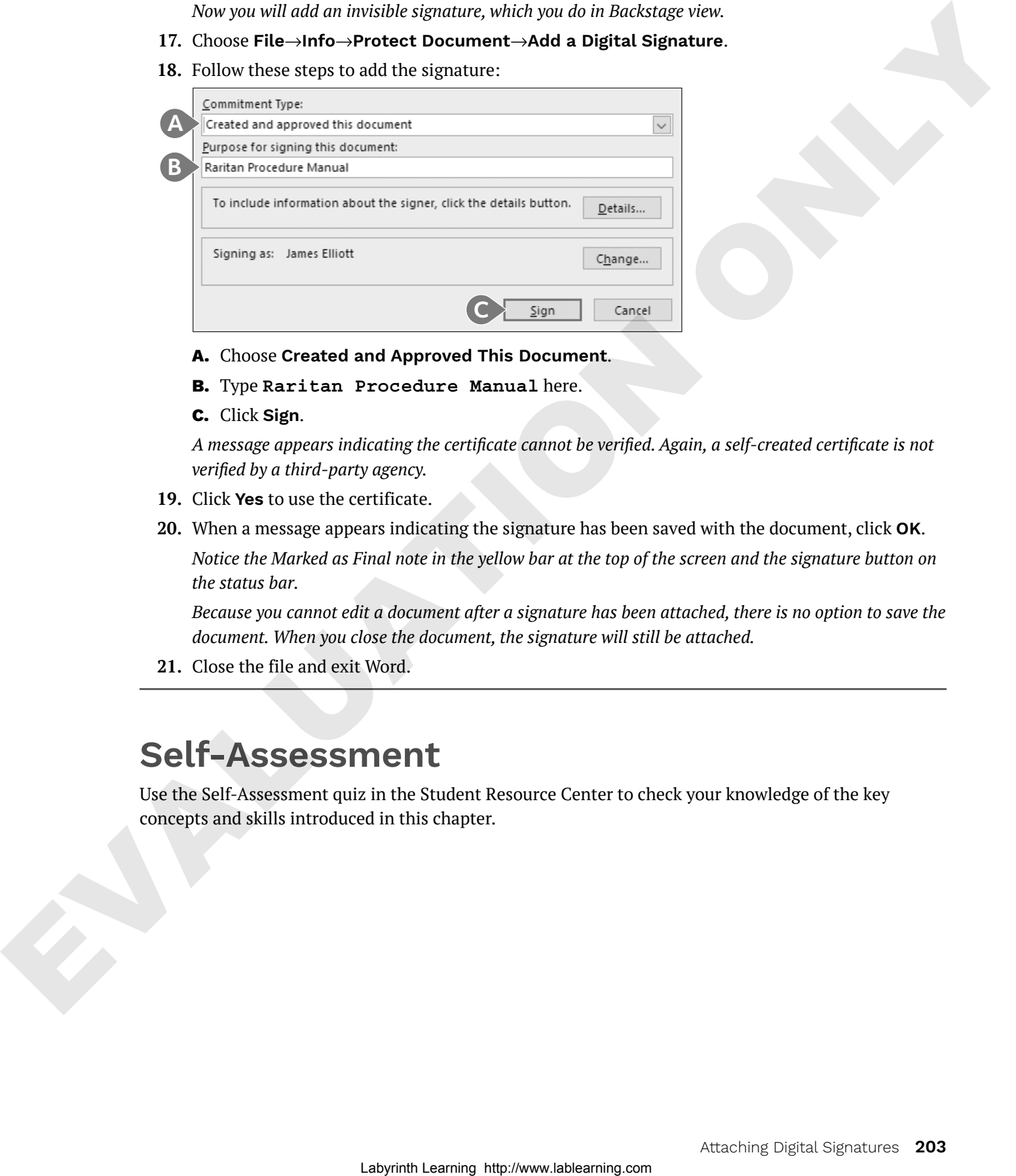

- **A.** Choose **Created and Approved This Document**.
- **B.** Type **Raritan Procedure Manual** here.
- **C.** Click **Sign**.

*A message appears indicating the certificate cannot be verified. Again, a self-created certificate is not verified by a third-party agency.*

- **19.** Click **Yes** to use the certificate.
- **20.** When a message appears indicating the signature has been saved with the document, click **OK**. *Notice the Marked as Final note in the yellow bar at the top of the screen and the signature button on the status bar.*

*Because you cannot edit a document after a signature has been attached, there is no option to save the document. When you close the document, the signature will still be attached.*

**21.** Close the file and exit Word.

## **Self-Assessment**

Use the Self-Assessment quiz in the Student Resource Center to check your knowledge of the key concepts and skills introduced in this chapter.